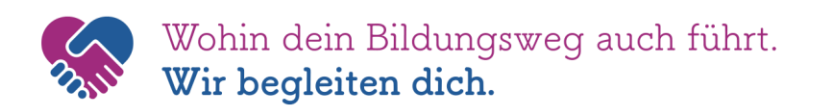

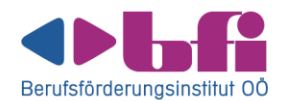

# **myBFI – Dein digitales Tor zur Bildung**

#### **1. Die Registrierung**

Öffne die BFI-Homepage unter **[www.bfi-ooe.at](http://www.bfi-ooe.at/)**. Klicke auf das **Login-Symbol** und wähle im Login-Bereich **zur Registrierung**.

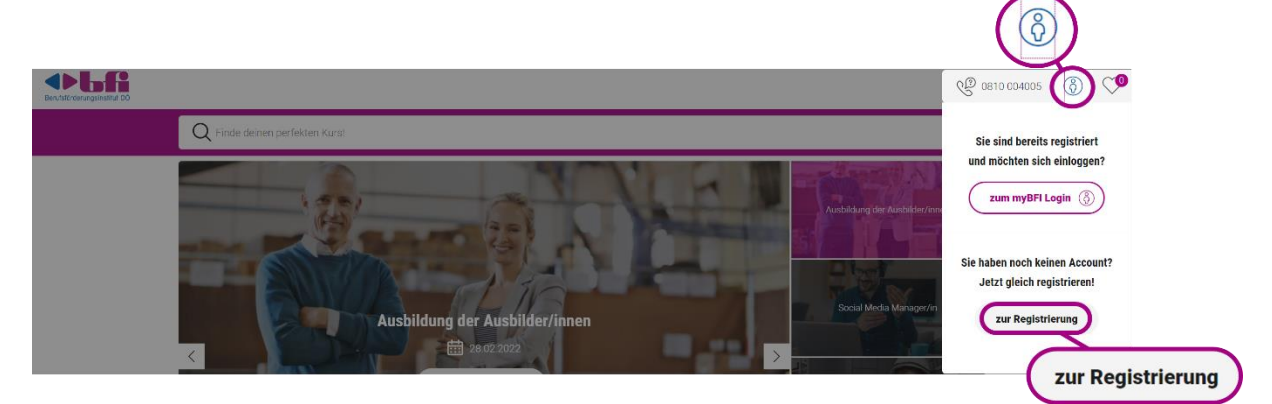

Eröffne nun dein persönliches Konto, indem du deine persönlichen Daten einträgst und deine Ermäßigungen hinterlegst.

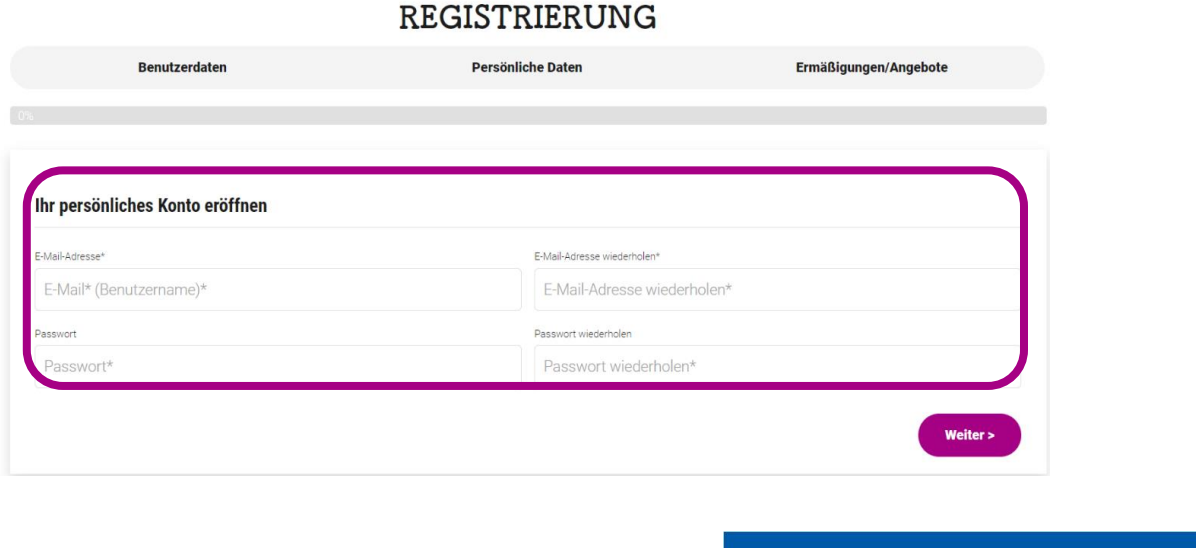

Nach erfolgreicher Registrierung kannst du dich jederzeit bei deinem **myBFI**–Konto anmelden.

#### 1) Ihre Vorteile als Teil der BFI Community

- · Lieblingskurse speichern, um später einfach buchen zu können
- · Kursdaten verwalten
- · Ausbildungsplan erstellen · schnelle und einfache Kursbuchung
- · ... und vieles mehr

Das BFI Oberösterreich, Ihr Begleiter in Sachen Weiterbildung!

# **2. Das Anmelden**

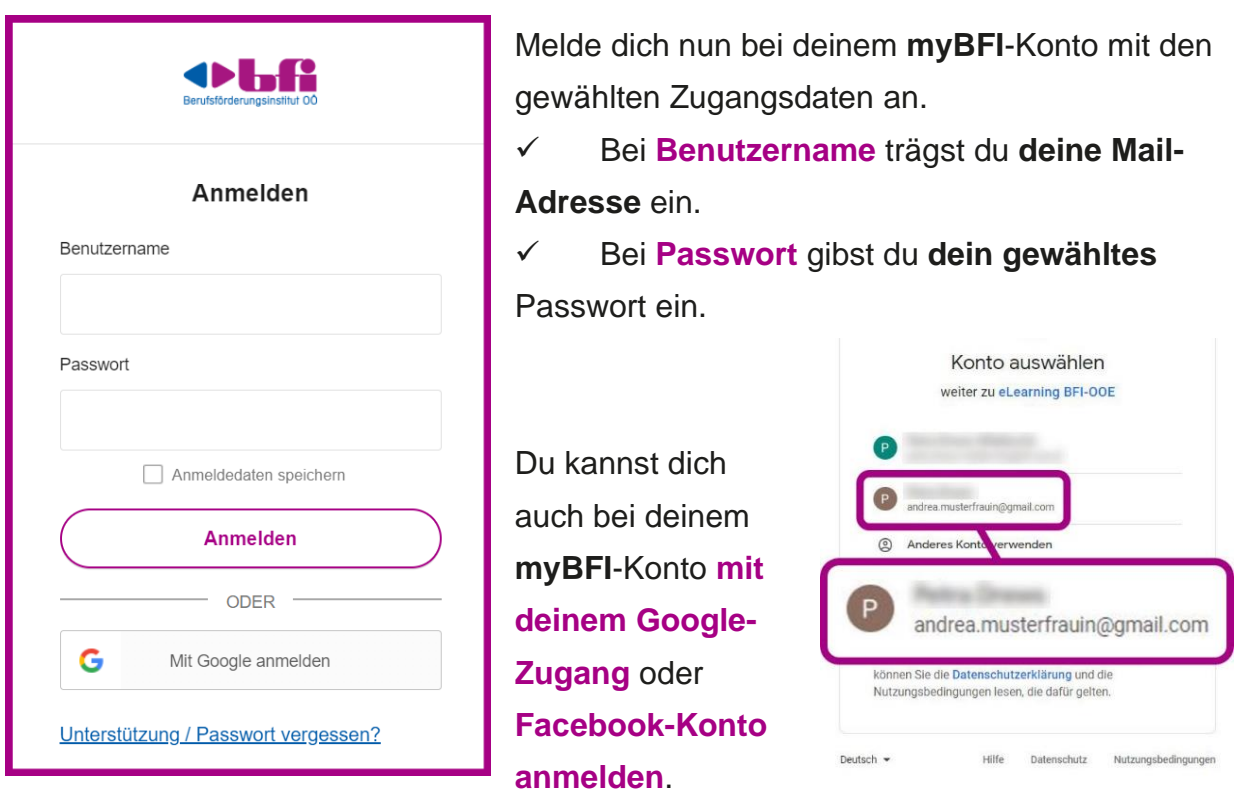

Solltest du dein Passwort vergessen haben, kannst du es selbst mit **Passwort vergessen** zurücksetzen.

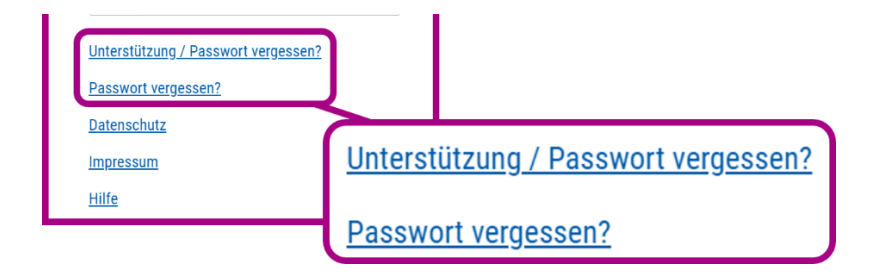

## **3. Das Verknüpfen der e-Learning-Umgebung**

Wenn dein Kurs startet, erhältst du eine Benachrichtigung (SMS und E-Mail), um dein **myBFI-Konto** mit deiner **e-Learning-Umgebung** zu verknüpfen. **Folge dem Link** in der Nachricht und melde dich noch einmal an.

Hallo wir bitten dich den untenstehen Link zu folgen und einmal durch Eingabe deines myBFI-Passworts deinen myBFI-Account mit der e-Learning-Umgebung zu verknüpfen: https://signoncenter.edubfi.at/ password? code=MGE2YjRkZDUtODk0ZS1 **IYzExLThjNjItMDAwZDNhYmE5** MjMx&isOktaLinking=true

#### **Oblaft**

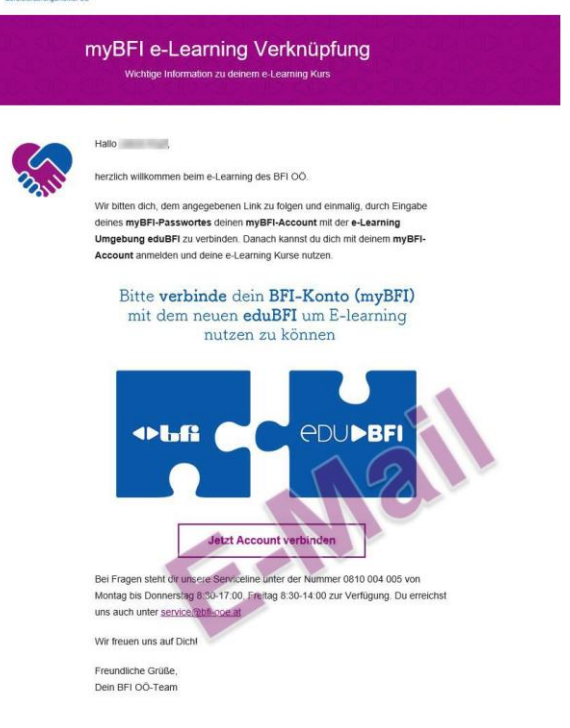

#### **4. Das Dashboard**

In deinem **myBFI-Dashboard** siehst du **alle Kurse**, die du gerade besuchst oder

bereits absolviert hast.

Hier kannst du für deine Kurse:

- ✓ **Dokumente** (Zulassungen, …) **verwalten**
- ✓ **Dich für Kurse und Prüfungen anmelden**
- ✓ **Anwesenheitsbestätigungen herunterladen**
- ✓ **Rechnungen herunterladen**

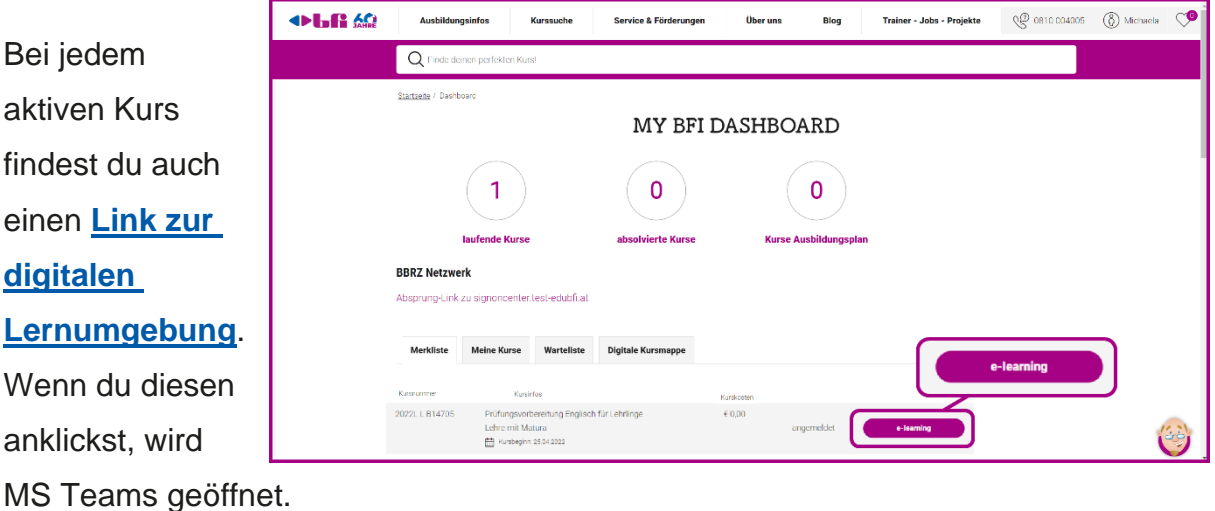

www.bfi-ooe.at | service@bfi-ooe.at | BFI-Serviceline: 0810 / 004 005

#### Wähle zwischen der **Windows-App** und der **Web-App**.

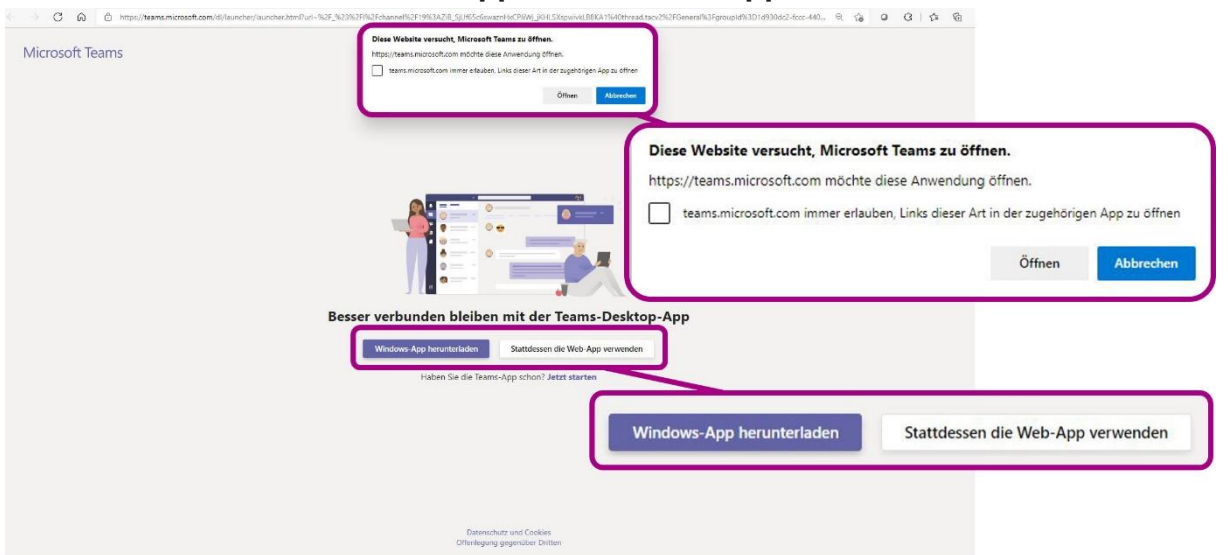

**Web-App**: Du arbeitest im Browser ohne eine Installation. Hier bist du bereits in Teams angemeldet.

**Windows-App**: Diese muss installiert werden, hat aber größeren Funktionsumfang.

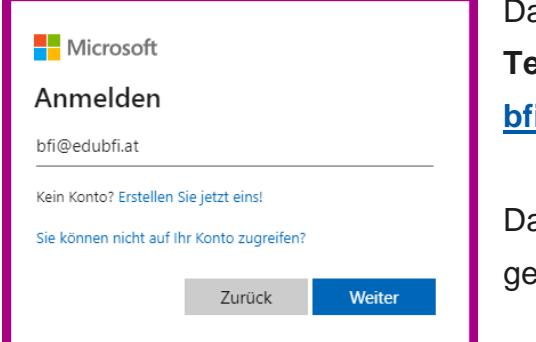

azu gib im Microsoft-Fenster bei "E-Mail, **Telefonnummer oder Skypename" i@edubfi.at** ein.

adurch elangst du zum

**Anmeldefenster des edubfi**. Hier meldest du dich wie unter Punkt 2 beschrieben an.

Melde dich bei deinem **myBFI**-Konto mit den gewählten Zugangsdaten an.

- ✓ Bei **Benutzername** trägst du **deine E-Mail-Adresse** ein.
- ✓ Bei **Passwort** gibst du **dein gewähltes** Passwort ein.

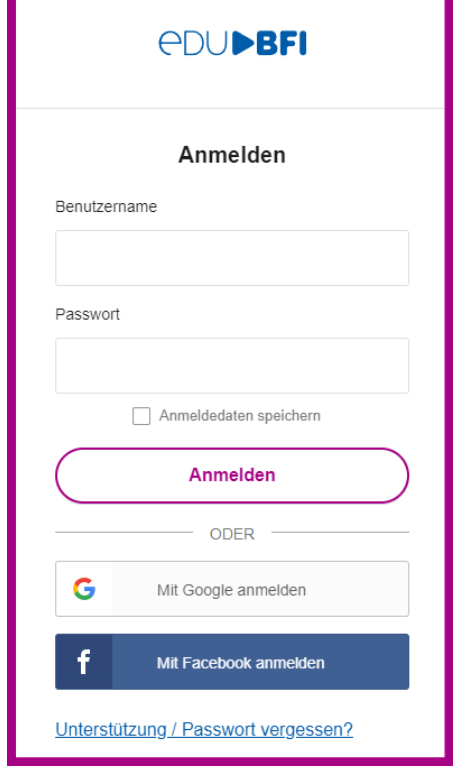

#### **5. Teams**

MS Teams bietet dir eine umfangreiche Lernumgebung mit Zugang zu deinen Moodle-Kursen.

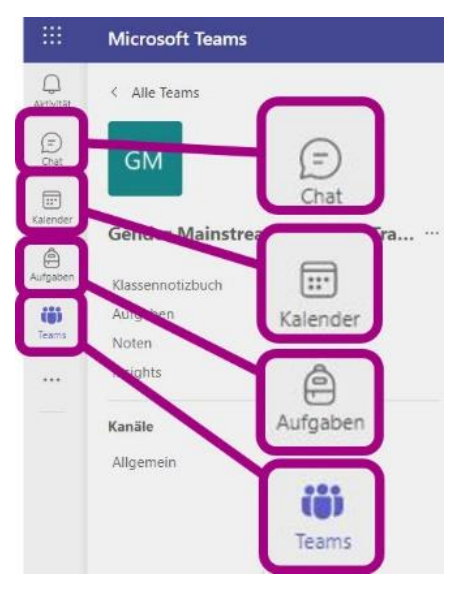

Unter **Chats** kannst du mit einzelnen KollegInnen und TrainerInnen **Kontakt** aufnehmen

✓Im **Kalender** findest du deine **digitalen Besprechungen** und kannst daran teilnehmen.

✓Bei den **Aufgaben** findest du deine Aufgaben **aus allen Teams**.

✓Mit dem Symbol **Teams** steigst du in dein Team ein oder **wechselst zwischen Teams**, wenn du mehrere Kurse besuchst.

Befindest du dich in deinem Team findest du in jedem der Kanäle verschiedene Registerkarten.

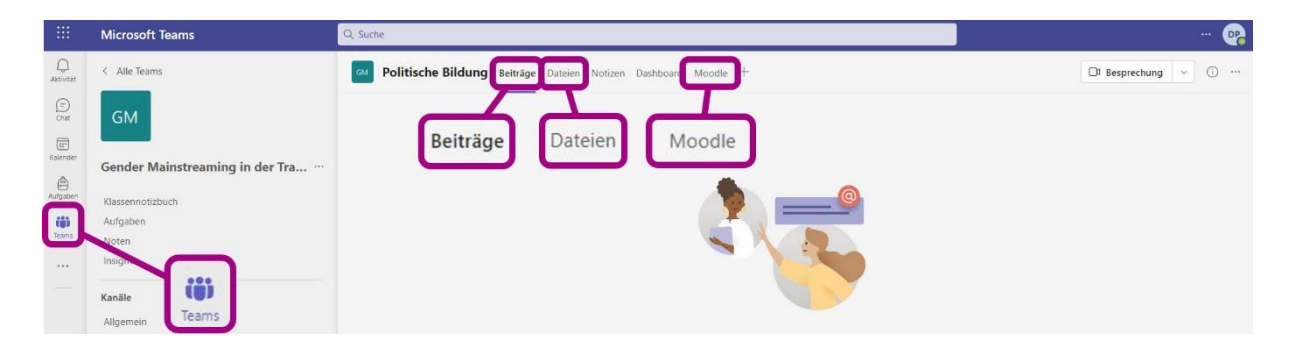

- ✓ Unter **Beiträge** findet die **Kommunikation** statt.
- ✓ In den **Dateien** findest du dein **Lernmaterial**.
- ✓ In der Registerkarte **Moodle** befindet sich der Link zu deinem **edu:bfi Moodle-Kurs**. Dieser wird in einem **eigenen Fenster** geöffnet.

#### **6. Teams am Handy**

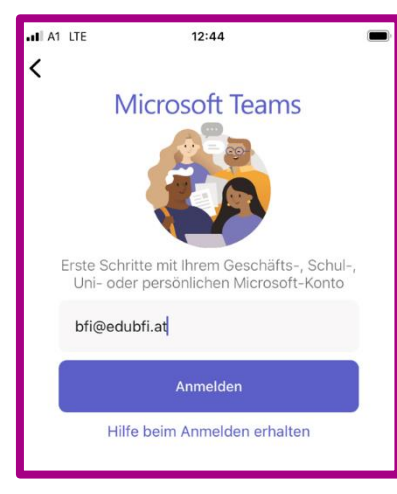

Installiere die Handy-App MS Teams aus deinem Google Play Store oder deinem Apple App Store. Für die Anmeldung gib im Microsoft-Fenster bei "E-Mail, **Telefonnummer oder Skypename["bfi@edubfi.at](mailto:bfi@edubfi.at)** ein.

Dadurch gelangst du zum **Anmeldefenster des** 

**edubfi**. Hier meldest dich wie unter Punkt 2

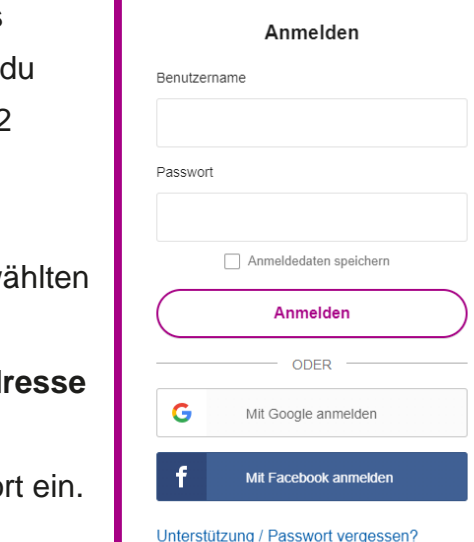

**ADUDBFI** 

beschrieben an.

Melde dich bei deinem myBFI-Konto mit den gew Zugangsdaten an.

- ✓ Bei **Benutzername** trage **deine E-Mail-Adresse** ein.
- ← Bei Passwort gib dein gewähltes Passwo

## **7. edu:bfi Moodle**

Dein Moodle-Kurs wird von TrainerInnen mit zahlreichen digitalen Lerninhalten befüllt.

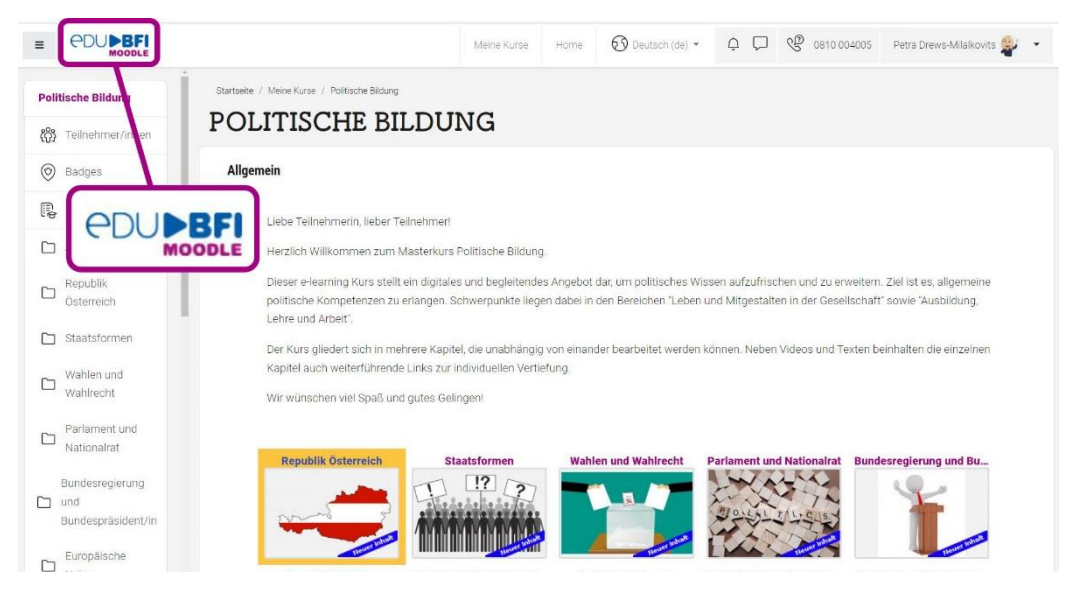

Natürlich kannst du hier auch **zwischen den Moodle-Kursen wechseln**! Es muss nicht jeder Kurs über Teams geöffnet werden!

# Das **e-bfi** heißt jetzt **edu:bfi Moodle**!